## [Avg antivirus](https://assignbuster.com/avg-antivirus/)

**[Technology](https://assignbuster.com/essay-subjects/technology/)** 

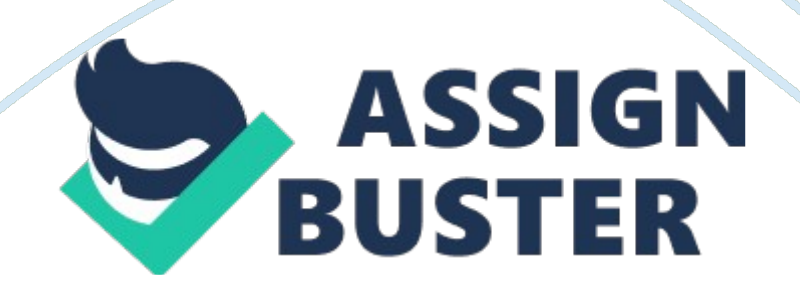

AVG – that's short for Anti Virus Guard – is a PC security package that provides comprehensive protection against the latest threats on the internet today. It is supported and trusted by millions of users across the globe. The authors of AVG provide free antivirus and antispyware protection for home users because for them, it's a win-win situation - you get the protection you need, and they get to know about any viruses you encounter which helps keep the protection comprehensive. Please feel welcome to take a look at our other articles too, the latest are published in the column to the left- along with the most popular essay writers wanted.

How to install AVG Antivirus Step 1. Download AVG You can download AVG FREE by clicking here. When prompted, click the Run button. Notes: \* Downloading AVG could take several minutes even with a broadband connection, so be patient and make yourself a cup of tea while you wait. \* You are in no way obligated to pay GRISOFT / AVG anything, so you won't need to enter any credit card details or even personal details. But there are other versions of AVG, so if you like it you might consider supporting the company's efforts by purchasing their commercial product. Step 2. Start the Installation

Now that AVG has downloaded, the installation wizard will start. Your PC might ask you if you're sure you want to run the file, if it does you'll need to click Run to confirm. Notes: \* You'll have a short wait while AVG extracts. Step 3. The Installation Phase – " Welcome to the AVG Free Setup Program" First screen: You've just entered the Wizard, so click Next. Second screen: For the Acceptance Notice, click Accept. Third screen: It's a license

## Avg antivirus – Paper Example **Page 3**

agreement, read it if you want to, otherwise just click Accept. Fourth screen: It's a waiting game! Let the installer do its job and wait patiently.

Fifth screen: Standard or custom installation? Choose Standard, and click Next. Sixth screen: Activate your AVG Free License. If the user name isn't your own name, change it. Click next. Seventh screen: AVG Security Toolbar You may want to install the toolbar if you visit websites that are questionable, or if others use the PC and you are unable to monitor their usage. The Toolbar will alert you when it thinks a website is a potential threat, the downside is it makes your browser a bit slower. If you don't want to install it, untick the box. Click Next. Eighth screen: Setup Summary

Nothing of interest here. Just click Finish. Nineth screen: Don't worry about this one, leave it to do its job and go make yourself another cuppa! (No picture for this one! ) Tenth screen: SUCCESS! Installation is complete! Click OK. — NOTE: You may have to restart at this point, so be prepared to do so. — Step 4. AVG First Run Wizard First screen: The First Run Wizard helps set up AVG to suit your needs. Click Next. Second screen: Schedule regular scans and updates Adjust the time to a time that is more convenient. Your computer will need to be switched on to perform a scan.

It's also worth noting that you can optionally disable this scan if your computer is generally slow to perform – you can run scans manually whenever you feel the need. Click Next. Third screen: Help us to identify new online threats AVG offer this service free of charge to you and millions of other users, you can help them improve the service by reporting information about potentially malicious websites. If you don't mind AVG knowing which websites you visit, then enabling this feature shouldn't be a problem. Otherwise, you may want to leave it disabled.

Click Next. Fourth screen: Update AVG protection Click Next on this screen, and AVG will perform an update. Fifth screen: AVG Update Whilst it is updating, go make yourself another cup of tea! Once completed, you can click Next. Sixth screen: Register AVG Anti-Virus Free. Optionally you can register your copy of AVG – but there is no obligation, so if you want to you can just click Next. Seventh screen: AVG protection configuration is complete You're done, your AVG security software is now fully installed and protecting your computer from the evils of the internet.